# instrukcja przyłączenie do obowiązkowego ubezpieczenia zdrowotnego w Niemczech.

## Wykonaj krok po kroku zgodnie z poniższą instrukcją:

Po kliknięciu w poniższy link wybierz język na angielski: <https://randstad.link/ubezpieczenie-zdrowotne-niemcy>

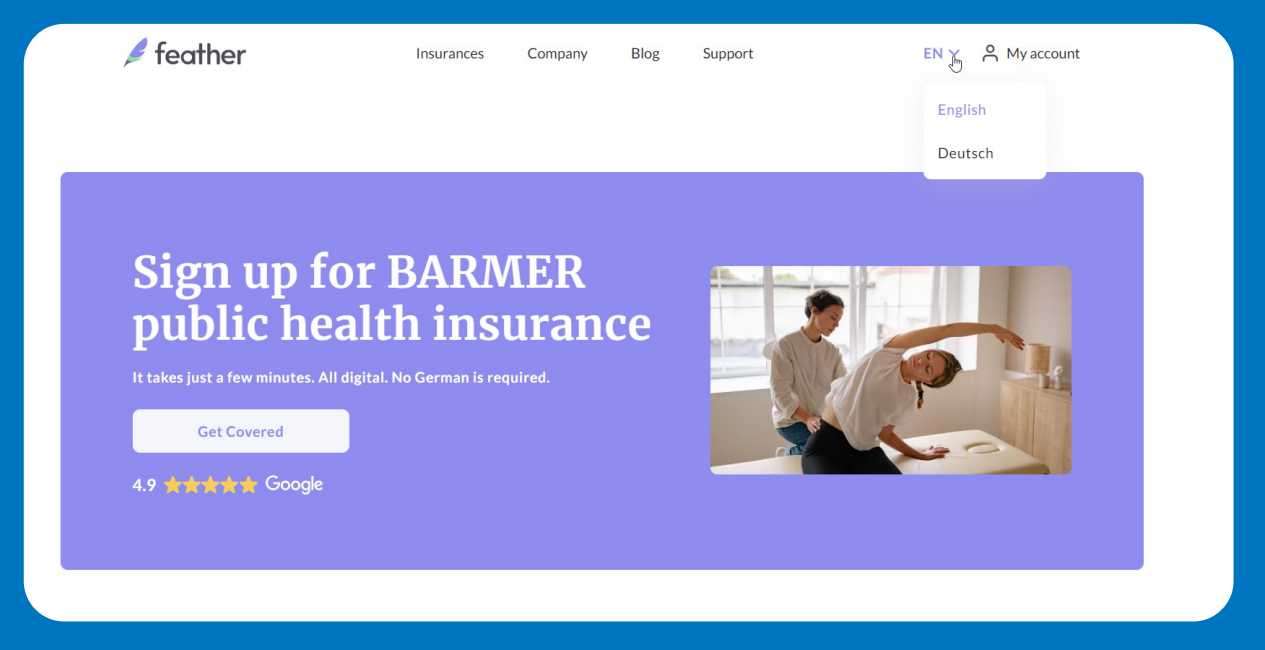

A następnie rozpocznij rejestrację poprzez użycie przycisku "Get Covered".

Kolejno zobaczysz listę kroków, aby otrzymać kartę ubezpieczenia zdrowotnego, kliknij przycisk "Continue".

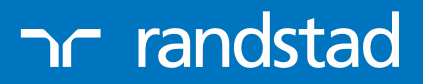

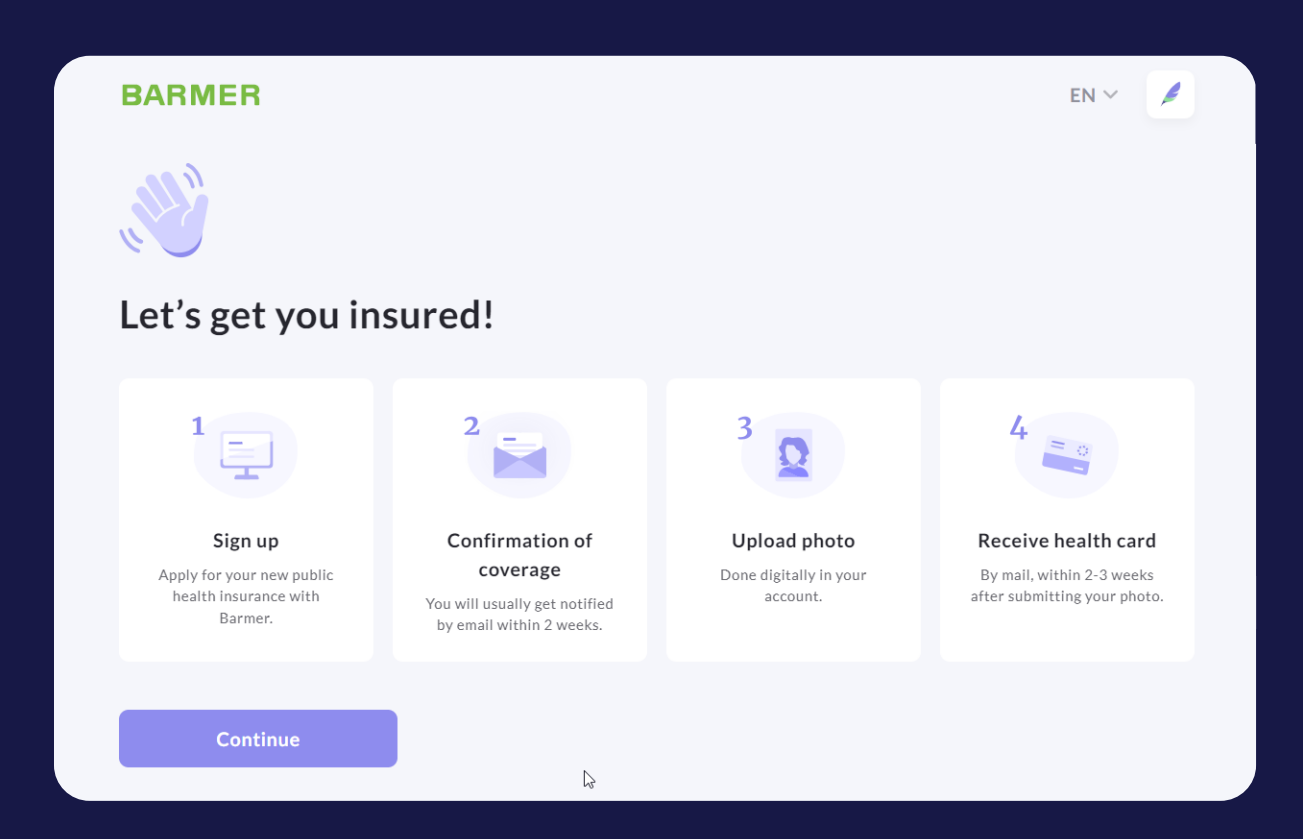

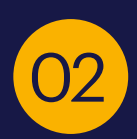

**02** Rozpocznij wprowadzanie danych: Wpisz swój adres mailowy.

# What's your email address?

Email

**Continue** 

ac randstad

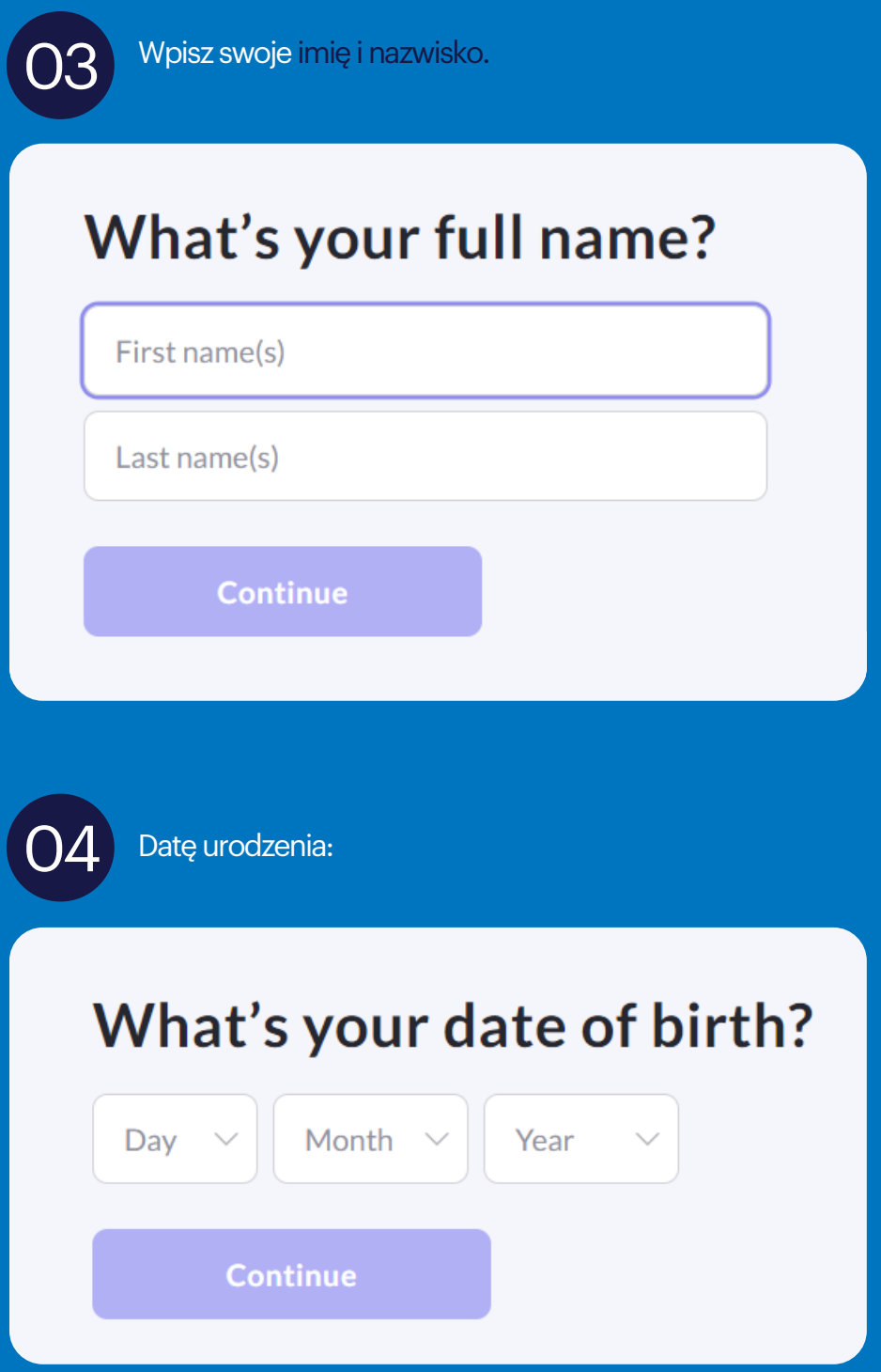

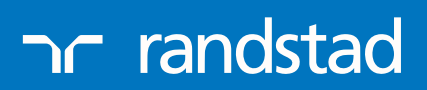

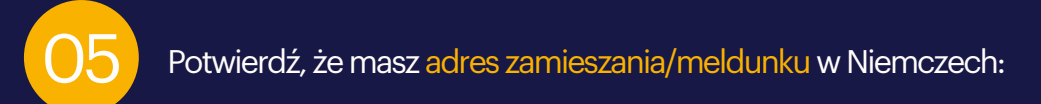

# Do you have a German address?

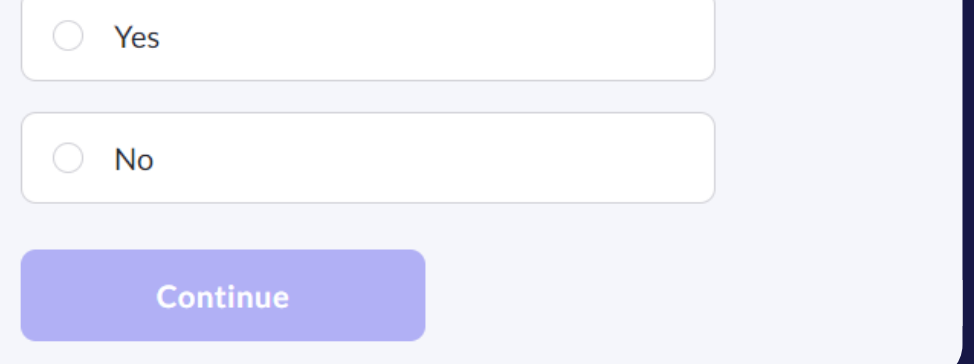

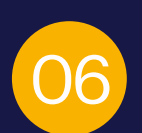

Wybierz powód dla jakiego przybyłeś do Niemiec: Będzie to Employed – Zatrudnienie

#### What's your main occupation in Germany?

This can be your upcoming occupation, e.g. if you have a job lined up.

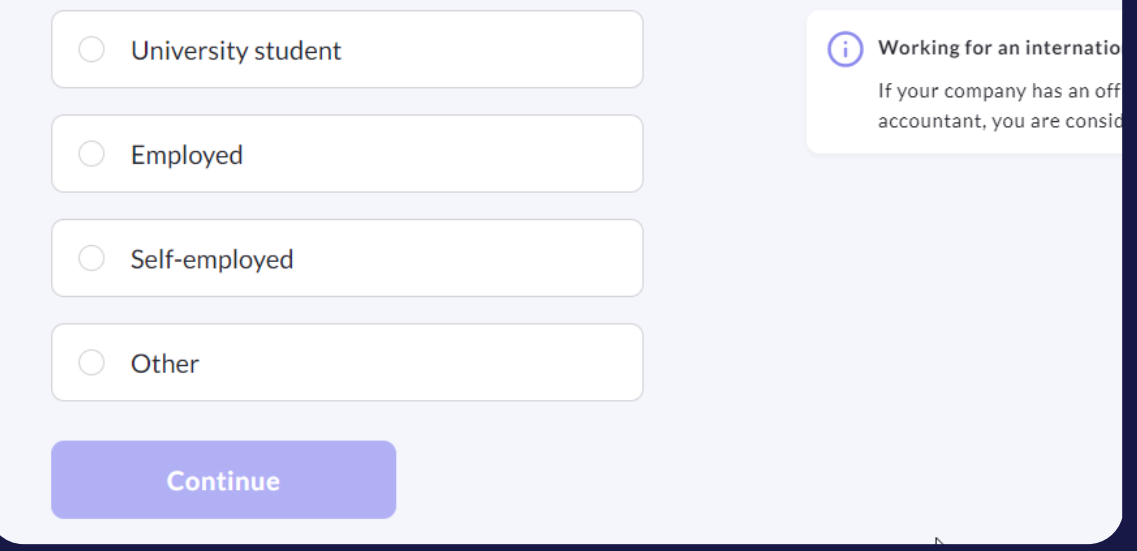

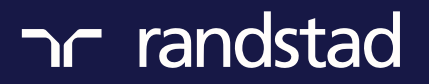

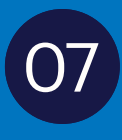

06 Wpisz jaki będzie Twój przewidywany przychód brutto – dla Amazon miesięcznie ok. 2500 EUR należy pomnożyć razy liczbę miesięcy w roku, np. 6, które pozostały w obecnym i wpisujemy: 15000 EUR

# What's your yearly employment income before taxes?

€ Yearly income in Euros

**Continue** 

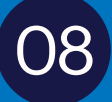

 $\bigcirc$ 8  $\bigcirc$  Data rozpoczęcia zatrudnienia:

### What is the start date of your employment contract?

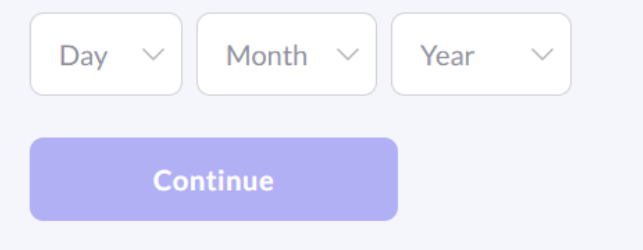

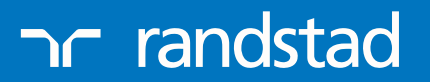

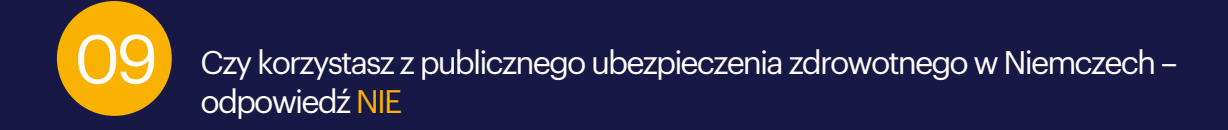

#### Are you currently on public health insurance in Germany?

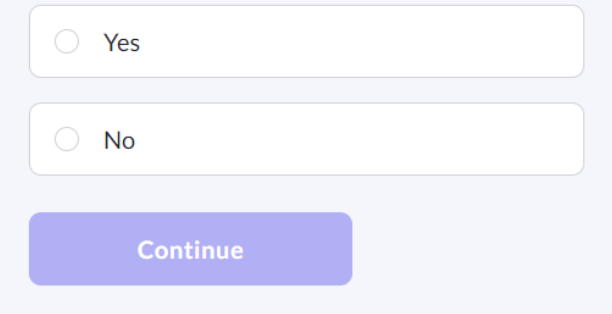

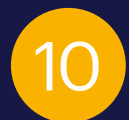

10 Wprowadź, gdzie będziesz pracował: Amazon Graben lub Kaiserslautern

# Who is your employer?

Amazon Graben

**Continue** 

ר randstad

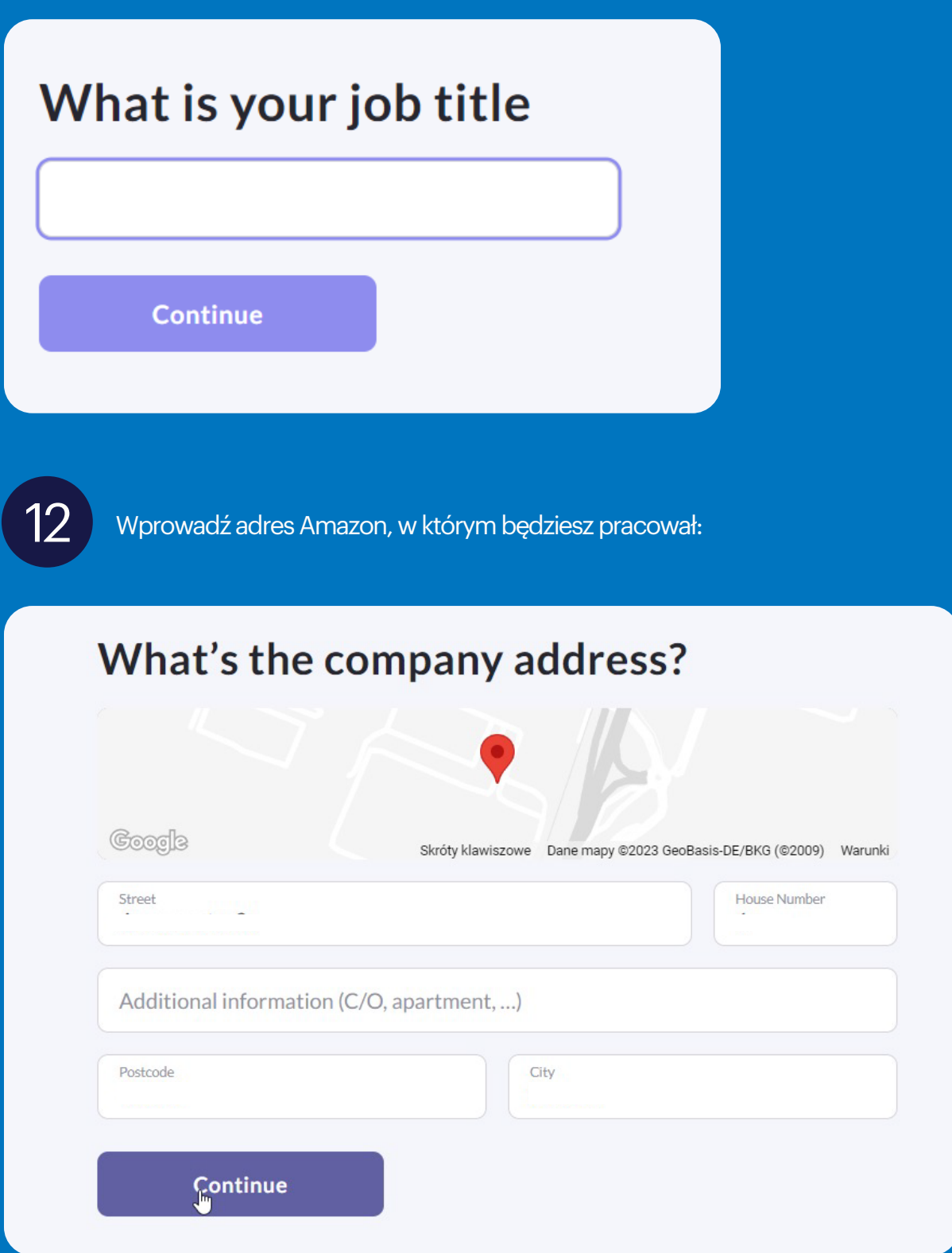

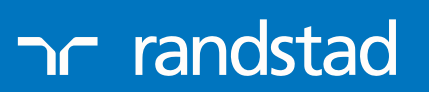

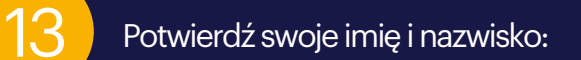

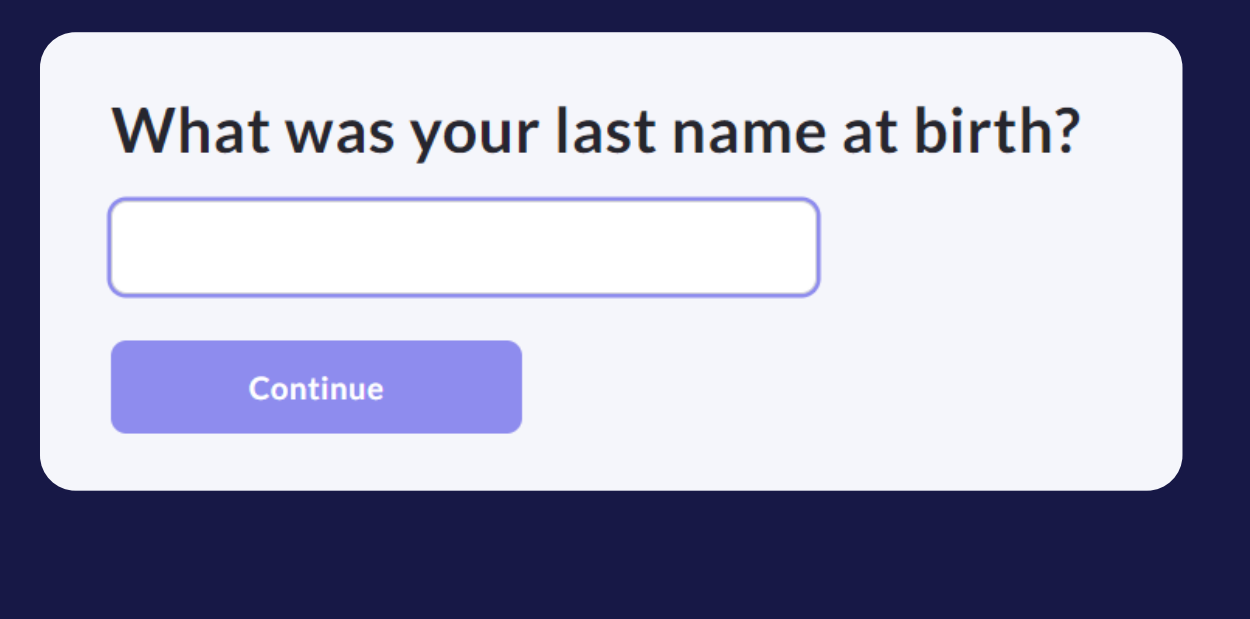

 $14$  Wybierz swój kraj i miasto urodzenia:

# What is your city and country of birth?

City of birth Katowice

Country of birth Poland

**Continue** 

ר randstad

 $15$  Wybierz obywatelstwo:

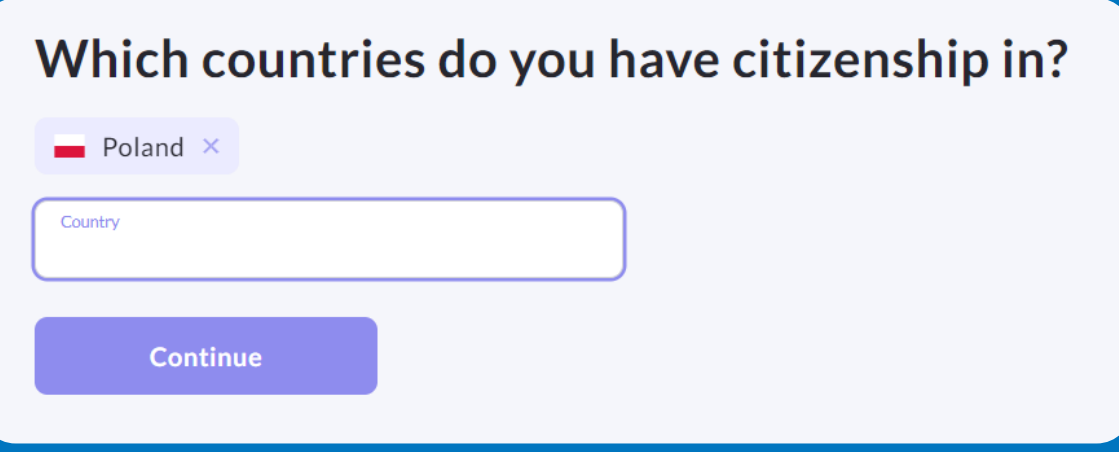

16 Czy pobierasz środki z programu emerytalnego:

#### Are you currently receiving any money from a pension fund (state or non-state pension)?

For most non-retired persons, the answer is no

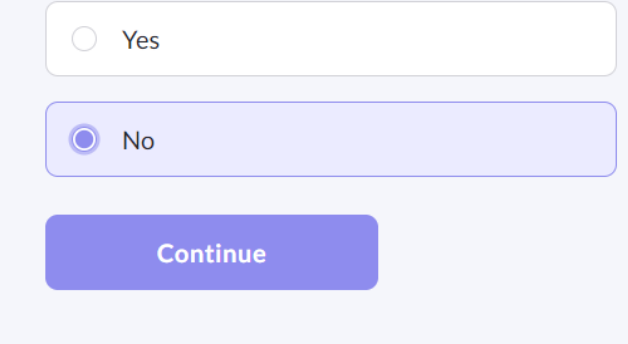

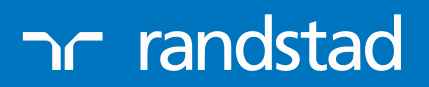

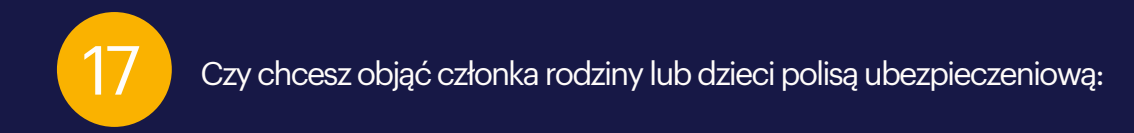

#### Would you like to cover dependents under your insurance policy?

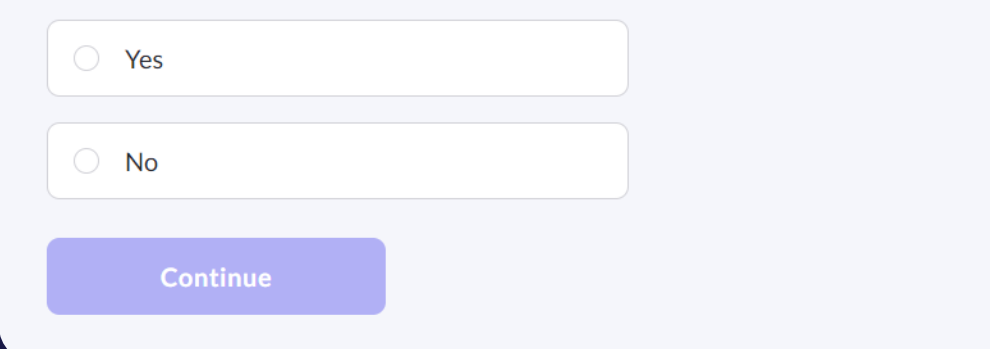

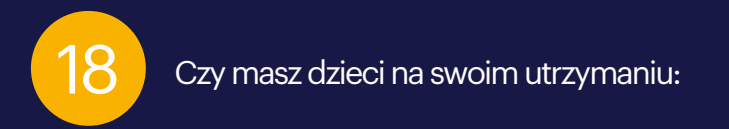

# Do you have any dependent children?

Claiming dependent children can lower your monthly bill.

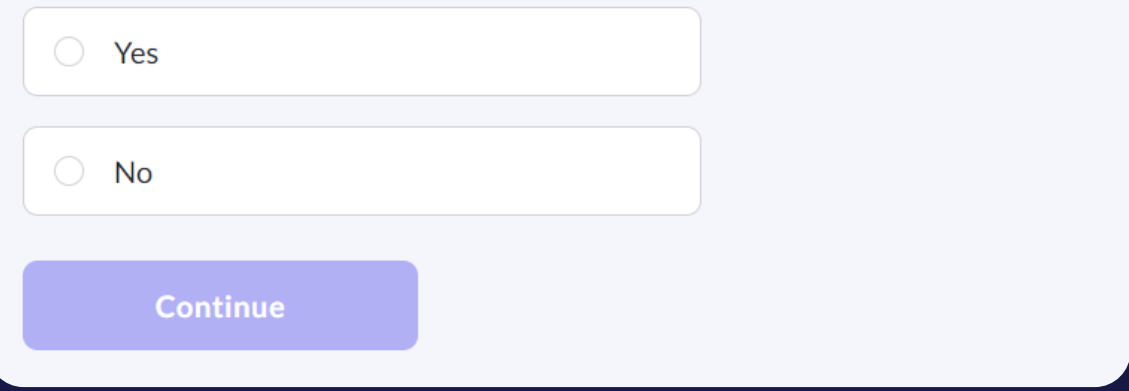

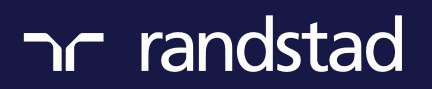

19 Podpisz oraz zaznacz zgody celem wysyłki wniosku o ubezpieczenie:

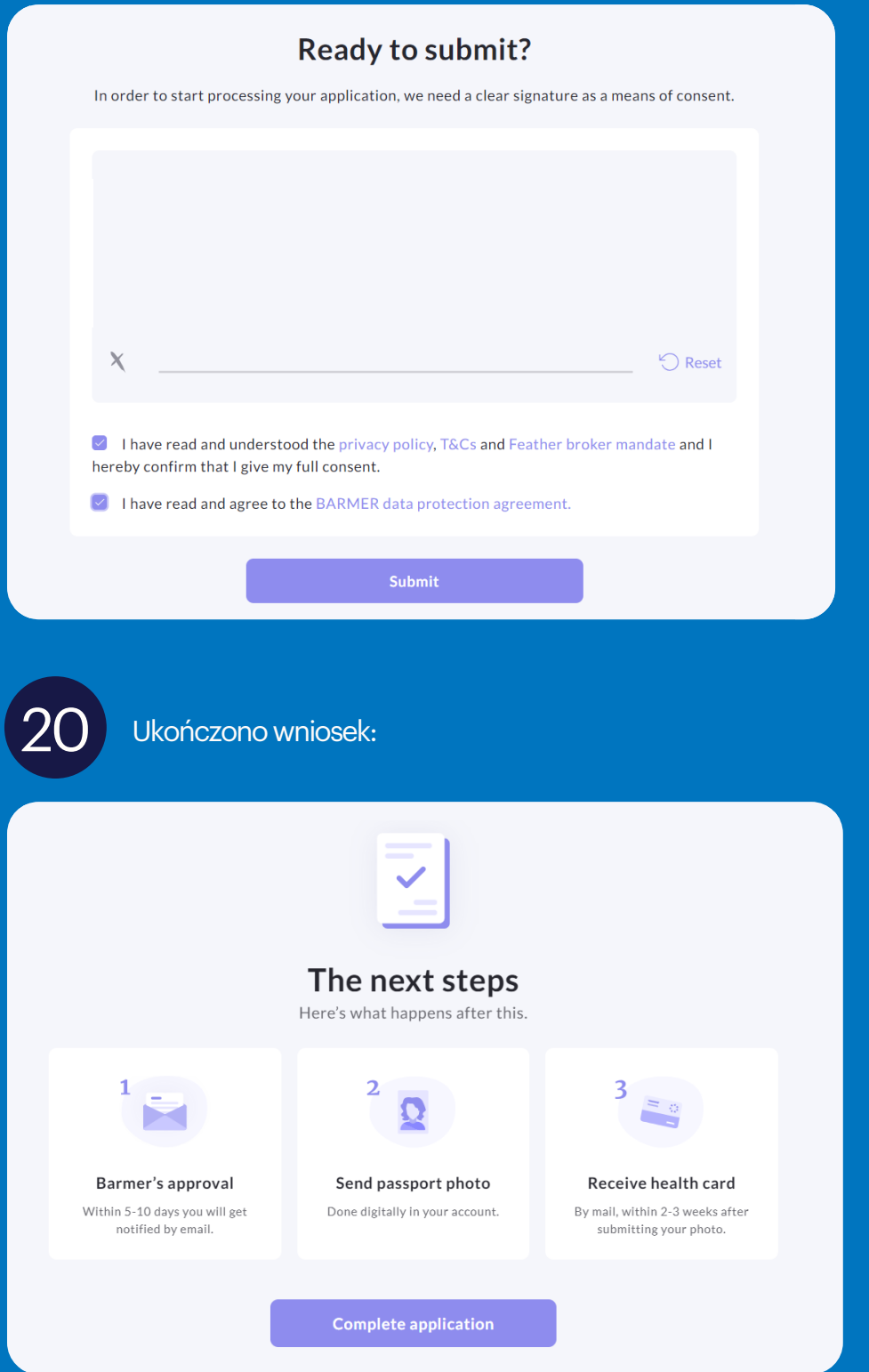

Dodaj swoje zdjęcie poprzez link, który otrzymasz na swojego maila. Po 2-3 tygodniach otrzymasz kartę potwierdzającą ubezpieczenie zdrowotne (wygląda jak karta do bankomatu)!

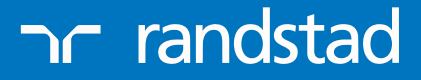